[软件升级](https://zhiliao.h3c.com/questions/catesDis/543)/降级 **[zhiliao\\_vhNCR](https://zhiliao.h3c.com/User/other/23559)** 2018-11-25 发表

# 组网及说明

## **1 配置需求或说明**

## **1.1 适用的产品系列**

本案例适用于如*ICG5000G*、*ICG5000T*、*ICG6000*系列的路由器。 注:本案例是在*MSR26-30*上进行升级到*Release 0615P11*的版本。

## **1.2 配置需求及实现的效果**

根据现场实际需求,需要将路由器进行升级到新版本。 注: 升级过程中不要中途对设备断电!!

## **2 组网图**

无

配置步骤 **3 升级步骤**

## **3.1 升级准备**

## **3.1.1 下载需要的版本(请根据自己的型号准确下载版本)**

#登陆www.h3c.com.cn后点击"产品支持与服务">>"软件下载"

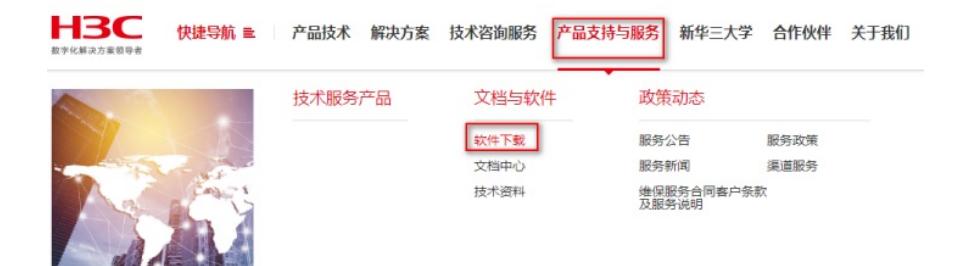

### #选择"按产品检索"下的"路由器"

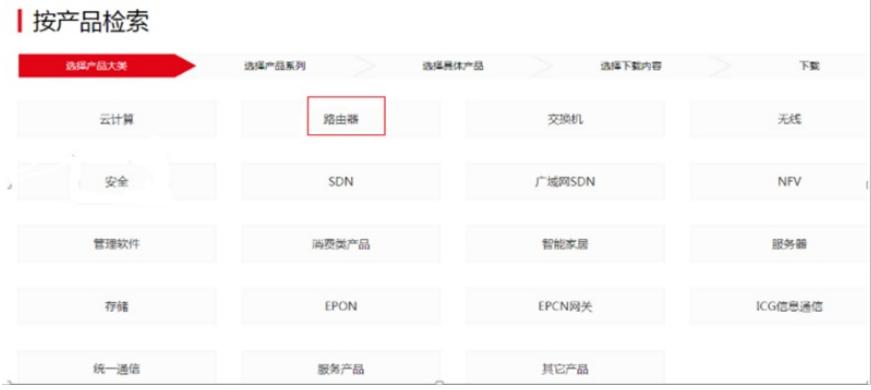

◆ MSR 2600-CNDE路由器

#### #根据型号选择H3C MSR 系列路由器 → MSV 50 路中區 ◆ MSR3610-X1 路由器 → MSR2600.6.Y198中興 A MSR 3600ST BSch → MSR 3620-DP-WiNet路由器 → MSR3610-X1-WiNet路由器 → MSR3600-28-WiNet路由器 → H3C MSR 2600-10-X1路由器 → H3C MSR 3600-51F路由器 → MSR2600-10-X1-WiNet ◆ MSR 5620[60][80]路由器 ◆ MSR 36-10[20][20-DP][40][60][Winet]路由器 ◆ MSR 3600-28[51]路由器 ◆ MSR 2630[Winet]路由器

→ MSR 2600-10[17][Winet]路由器

## **3.1.2 命令行登陆设备并将文件上传至设备flash**

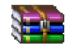

3CDaemon.rar

#本案例使用3CD软件 , 选择TFTP方式上传版本文件 (电脑防火墙注意关闭)

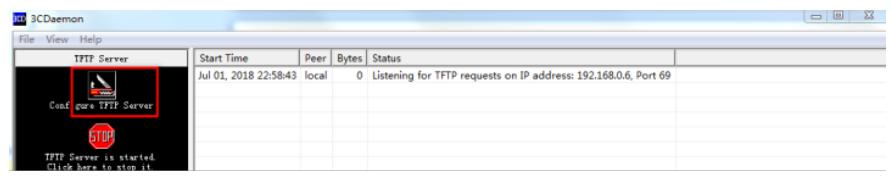

#选择您需要导入的文件MSR26-CMW710-R0615P11.ipe文件的路径

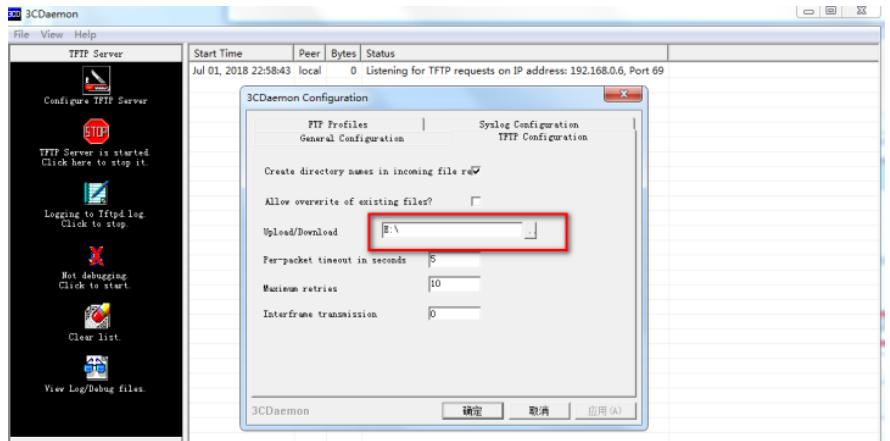

#在设备出厂前,管理口0口的IP地址为192.168.0.1/24。可将电脑直连此接口上,并设置相同网段的IP 地址。(本案例电脑直连G0接口,实际组网中也可以使用别的接口,只要确保设备与文件服务器路由 可达。)

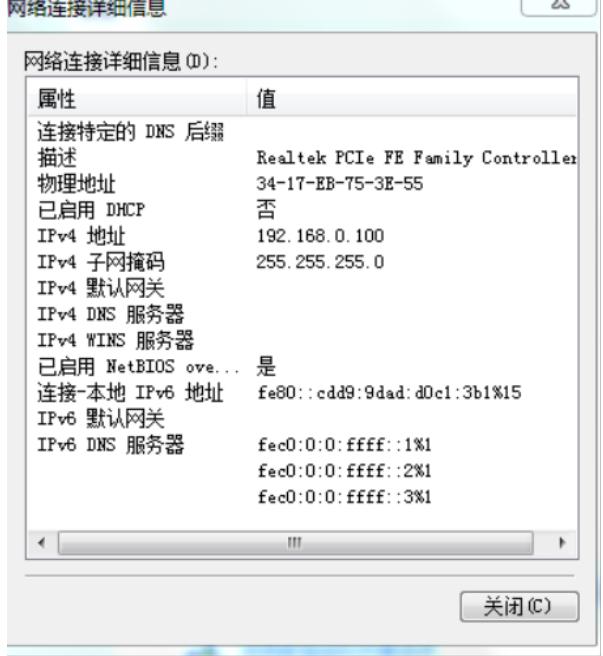

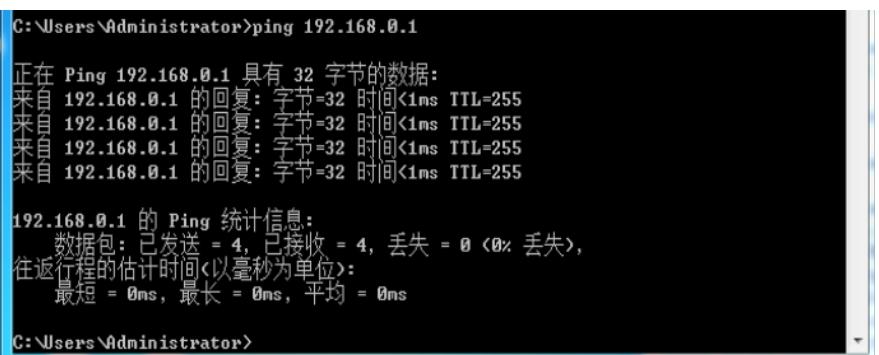

#在命令行配置界面的任意视图下,执行save命令保存设备当前配置信息:

<H3C>save force

#在命令行配置界面的用户视图下,执行dir命令查看设备当前的文件系统,确认启动文件及配置文件名 ,以及Flash的剩余空间,保证Flash有足够空间放入新的启动文件

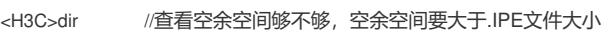

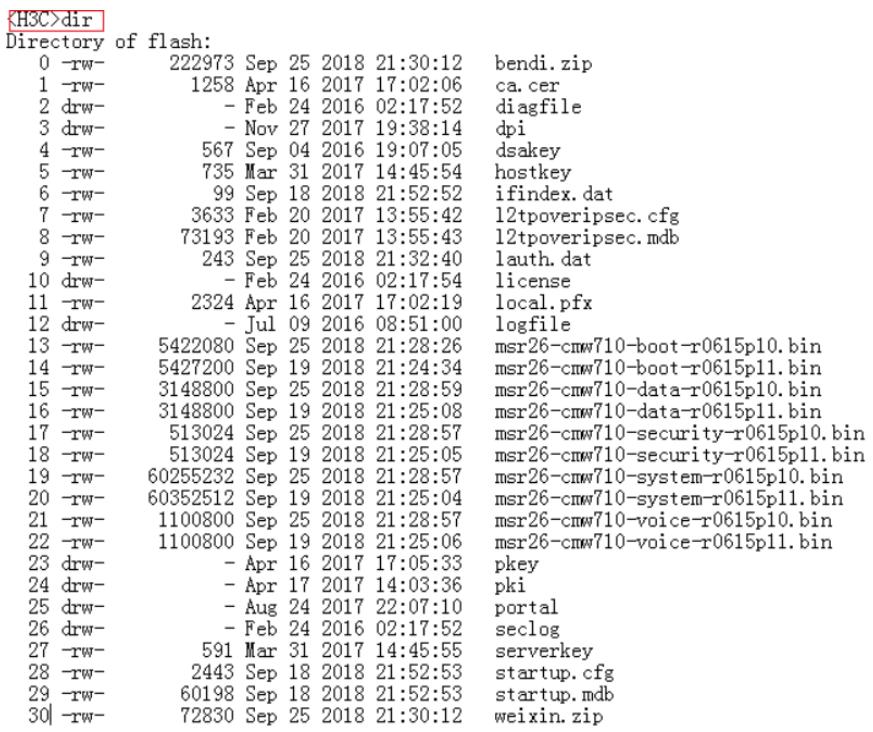

262144 KB total (252612 KB free)

#在命令行配置界面的用户视图下,执行tftp get命令将启动文件MSR26-CMW710-R0615P11.ipe导入到 设备的Flash中:

<H3C>tftp 192.168.0.100 get MSR26-CMW710-R0615P11.ipe

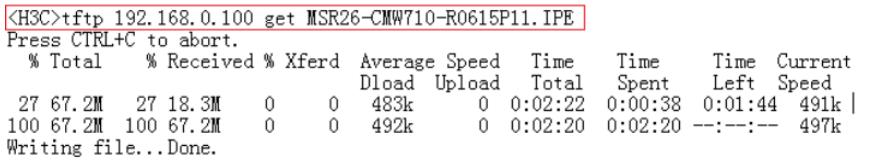

#查看flash里面有没有导入文件:

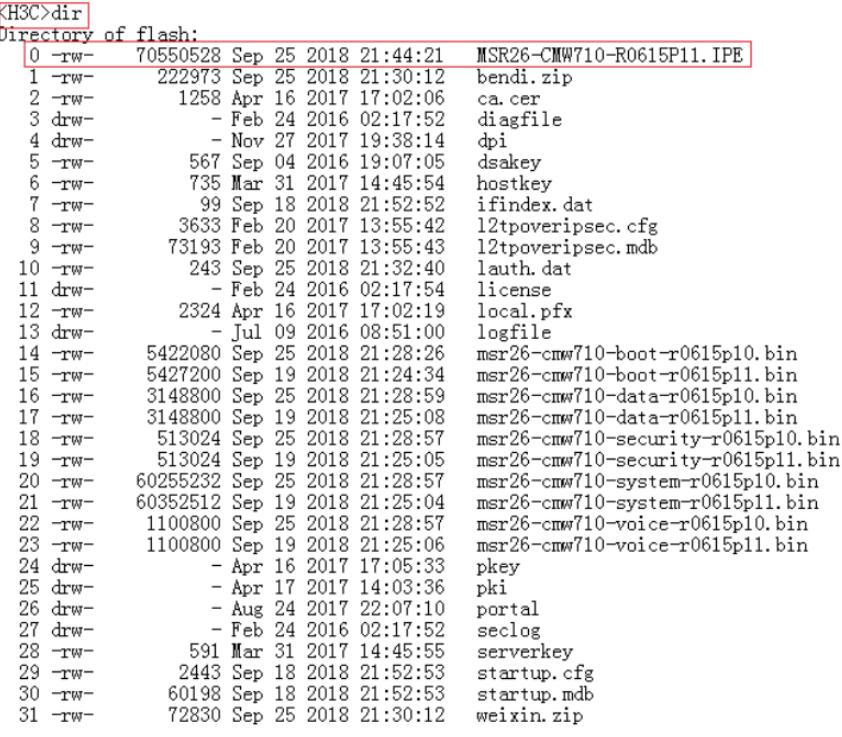

262144 KB total (52612 KB free)

## **3.2 指定新版本文件作为下次启动文件**

#在命令行配置界面的用户视图下,执行boot-loader命令设置设备下次启动使用的启动文件为MSR26-C

MW710-R0615P11.ipe,并指定启动文件类型为main:

 $\epsilon$ H3C>boot-loader file flash:/MSR26-CMW710-R0615P11.ipe main<br>
GEC>boot-loader file flash:/MSR26-CW710-00615P11.iP5 main<br>
MC and the flath: flash:<br>
MC and the flath: flash:<br>
MC and the state of the state of the state of

## **3.3 重启设备完成升级**

## KH3C>reboot

Start to check configuration with next startup configuration file, please wait.........DONE!<br>Current configuration may be lost after the reboot, save current configuration? [Y/N]:y<br>Please input the file name(\*.cfg)[flash:/ (To leave the existing filename unchanged, press the enter key): flash:/startup.cfg exists, overwrite? [Y/N]:y<br>Validating file. Please wait... variating time. riesse wait...<br>Saved the current configuration to mainboard device suce<br>This command will reboot the device. Continue? [Y/N]:y successfully. Now rebooting, please wait...

#### **3.4 查看与验证**

#使用dis version查看版本,已经升级到我们下载的版本号即为成功,升级完成。

(H3C)display version<br>H3C Comware Software, Version 7.1.064, Release 0615P11<br>Copyright (c) 2004-2018 New H3C Technologies Co., Ltd. All rights reserved.<br>H3C MSR26-30 uptime is 0 weeks, 0 days, 0 hours, 1 minute<br>Last reboot CPU ID: 0x1<br>1G bytes DDR3 SDRAM Memory<br>2M bytes Flash Memory 2M bytes Flash Memory<br>PCB Version: 3.0<br>CPLD Version: 2.0<br>Basic BootWare Version: 2.0<br>Extended BootWare Version: 1.70<br>Extended BootWare Version: 1.70<br>[SLOT 0]GEO/0<br>[SLOT 0]GEO/1<br>[SLOT 0]GEO/1<br>[SLOT 0]CELLULAR0/0 (Hardware) 3.0,<br>(Hardware) 3.0,<br>(Hardware) 3.0,<br>(Hardware) 3.0, (Driver)1.0,<br>(Driver)1.0,<br>(Driver)1.0,<br>(Driver)1.0,  $(CPLD) 2.0$ <br> $(CPLD) 2.0$ <br> $(CPLD) 2.0$  $(CPLD)2.0$ 

 $\langle$ H3C $>$ 

配置关键点